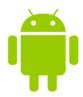

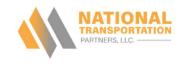

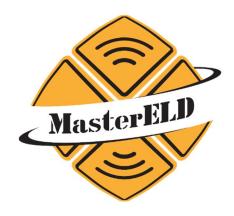

### **Driver Manual**

WirelessLinks BlueLink ELD (Android)

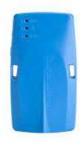

Per FMCSA Rules, please keep this manual in MasterELD equipped vehicles.

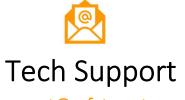

630-422-7497 www.mastereld.com

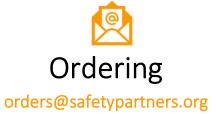

### Section 1 - MasterELD System Requirements

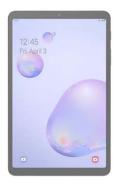

- 4G LTE mobile device with data-roaming enabled.
- Bluetooth 4.0 and internal GPS.
- Android 9 or newer operating system.
- A Google account signed into the mobile device.

### Section 2 - Installing MasterELD

 Open 'Google Play'

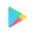

- 2. In top 'Search' bar, search 'MasterELD'
- 3. Click on green 'Install' button.

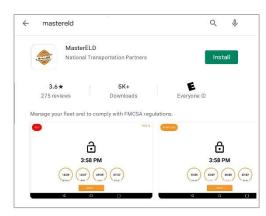

(Google account required to access the Google Play Store)

### Section 3 - Installing Device

- 1. Make sure your vehicle engine is turned off. Check the ignition key is set to 'Off' position.
- 2. Locate the diagnostic port inside of your vehicle.
- 3. Insert connector cable into port. Turn if needed, to lock.
- 4. Turn on vehicle power. ELD device will begin synchronizing with your vehicle's engine computer.

The ELD device has a small lights to indicate it's status.

- JBUS Light (Red) ELD device is connected and receiving data from the vehicle's computer.
- Bluetooth Light (Blue) Bluetooth is connected.
- Power Light (Green) Device is receiving power from vehicle.
- No Light
   That component of the ELD is not connected or functional.

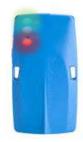

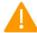

### **IMPORTANT: PLEASE READ**

Per FMCSA, please begin daily ELD usage in the following order:

- 1. Start the MasterELD application.
- 2. Check the ELD device is connected and receiving power.
- 3. Log in using your username and password.
- 4. Select correct vehicle.
- 5. Start the ignition of the vehicle. (This should be the very last step.)

### Section 4 – Logging-In to MasterELD Driver App

- 1. Open the MasterELD application.
- 2. Enter your Username and Password.
- 3. Click 'Confirm.'
- 4. Select your Vehicle.

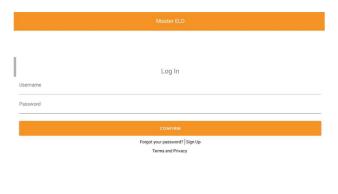

### Section 5 - Granting Permissions

- 1. To function, the MasterELD app requires permission to use your device's Location and Storage.
- 2. Please always select 'Allow', or 'Always Allow'.

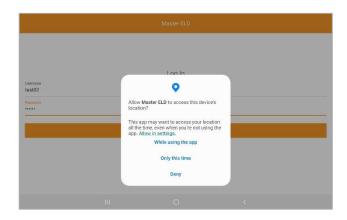

### Section 6 – Connecting to the ELD Device

To pair to your ELD device by Bluetooth, you MUST log into your driver account first. This is required for security reasons.

- After logging in, a red bar will appear at the top displaying 'Scanning'. This is your tablet and app looking for an available device.
- 2. After it finds the device in your vehicle, it will pair automatically to this device, and the red bar will disappear.
- 3. While the ELD app is running, it will continue to be paired to the ELD device.

### Section 7 – Starting A Shift

- 1. On the main ELD home screen, press 'On-Duty'
- 2. Your location will automatically generate.
- 3. To indicate a Pre-Trip, click on the long line next to 'Remarks'.
- 4. Select 'PTI' from the menu that appears.
- 5. Press 'Save' and then press 'Ok'.

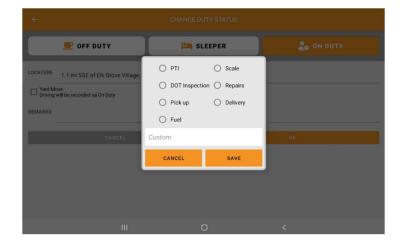

### Section 8 – Recording Movement

Per FMCSA, the ELD device will begin automatically recording CMV movement at a vehicle speed of 5 MPH. Depending on driver input, this movement can be categorized as one of three options:

- 1. On-Duty Driving.
- 2. On-Duty Yard Move.
- 3. Off-Duty Personal Conveyance.

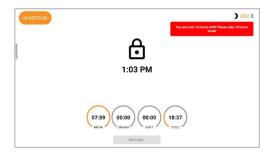

### Section 8A – On-Duty Driving Movement

- Press 'On-Duty' to indicate movement as part of your shift.
   Initiate driving.
- This movement WILL count against your 'DRIVING' clock.

### Section 8B – On-Duty Yard Move Movement

- Press 'On-Duty' to indicate movement as part of your shift.
- Select the checkbox for 'Yard Move' in the On-Duty menu.
   Initiate driving.
- This movement WILL count against your 'ON-DUTY' shift clock.

### Section 8C – Off-Duty Personal Conveyance Movement

- Press 'Off-Duty' to indicate movement as a personal action, not related to business purposes.
- Additionally, select checkbox for 'Personal Conveyance' in the Off-Duty menu. Initiate movement.
- Please note, per FMCSA, a reason for the personal movement will be required.

MasterELD is not responsible for PC movement not in compliance with FMCSA regulations. Please contact your carrier if you have questions about PC movement.

### Section 9 - Perform a DVIR (Post-Trip Inspection)

Post trip inspections must always be conducted at the end of the workday. To begin, navigate to section 'DVIR' and press on the orange + button.

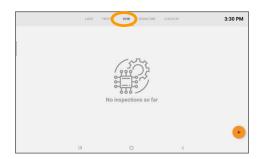

The drive may then select from two options:

- Driver found nothing wrong with vehicle combination during inspection.
- Driver found a fault with vehicle combination during inspection. He may further explain what that fault is.

### Section 10 – Certify A Log

Certifying your logs at the end of every workday is important, as it affirms the activity is true and accurate.

- 1. Click on 'Signature' category.
- Draw your signature or apply preset saved signature.
- 3. Press 'Submit' button.

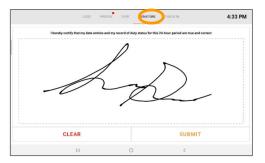

### Section 11 – Logging off MasterELD

Per FMCSA, it is recommended a driver shuts off a vehicle whenever possible, BEFORE logging off the platform.

- 1. Press 'Off Duty' or 'Sleeper'.
- 2. Shut off vehicle (If possible).
- 3. Navigate to the upper left-hand column three lines.

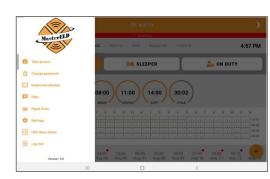

4. Select 'Log Off' from the menu.

### Section 12 - Profile

The profile section contains logbook information not inside the HOS graph. This information can include:

- Driver's Name
- Driver's ID Number
- CMV Number (Selected at login screen)
- Trailer Number
- Load Number
- Trip Information
- Daily Mileage (Calculated automatically)
- Carrier Name and Address.

It is important this information be kept current by both the driver and the carrier staff.

Information changed can be saved by scrolling to the bottom of the screen and pressing the large orange 'Save' button.

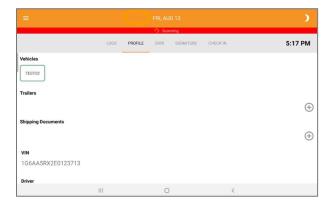

### Section 13 - Device Malfunctions

### Section 395.22 – Motor Carrier Responsibilities

"A motor carrier must ensure that its drivers possess onboard a commercial motor vehicle and ELD information packet containing the following items:

An instruction sheet for the driver describing ELD malfunction reporting requirements and recordkeeping procedures during ELD malfunctions."

### **MasterELD Self-Monitoring**

MasterELD will monitor and report malfunction data based on section 4.6 'ELD's Self-Monitoring of Required Functions' Table 4:

- **P** "Power Compliance" malfunction.
- **E** "Engine Synchronization Compliance" malfunction.
- **T** "Timing Compliance" malfunction.
- L "Positioning Compliance" malfunction.
- **R** "Data Recording Compliance" malfunction.
- **S** "Data Transfer Compliance" malfunction.
- **O** "Other" ELD detected malfunction.

### How can a driver know if the Master ELD is malfunctioning?

The MasterELD ELD device has visual LED light to indicate its status.

 No Lights from any of the LED indicators – The ELD is not plugged in or that particular component is not connected or functioning.

### Section 13 - Device Malfunctions (Continued)

### What does the driver need to do in case of a malfunction?

- 1. Contact MasterELD Technical Support immediately at 630-422-7497 or email eldsupport@safetypartners.org
- 2. Provide written notice to your fleet management within 24 hours of malfunction discovery.
- 3. Temporarily switch to manual paper logs until the ELD is repaired.

### What does the fleet need to do if the ELD is malfunctioning?

- A motor carrier must take action to correct the malfunction of the ELD within 8 days of discovery of the malfunction on a driver's notification to the motor carrier, whichever occurs first.
- 2. Upon notification by fleet manager, MasterELD will prepare a new device for the carrier.
- 3. If a motor carrier needs a time extension beyond 8 days, MasterELD is not authorized to provide this extension. The motor carrier must contact the FMCSA Division Administration for the state of the motor carrier's place of principal business within 5 days after a driver has notified the carrier, according to guidelines set forth in 395.34(2)

IMPORTANT: IN CASE OF DOT OR ENFORCEMENT INSPECTION, PLEASE SEE THE FOLLOWING PAGE.

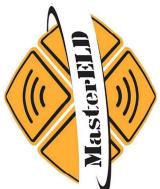

# DOT REFERENCE CARD

### MASTERELD | ELD

The MasterELD device plugs into the diagnostic port in a vehicle and is integrally synchronized with the engine. The ELD automatically records driving time and connets the MasterELD application on a mobiledevice via Bluetooth.

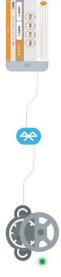

MasterELD is approved and officially registered with the FMCSA.

All versions of MasterELD can be found by visiting the government website www.csa.fmcsa.dot.gov/ELD/List

### **DEVICE MALFUNCTION GUIDE**

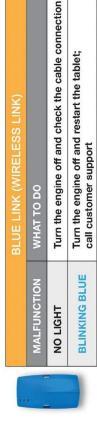

| MALFUNCTION<br>NO LIGHT | WHAT TO DO  Turn the engine off and reconnect the plug |
|-------------------------|--------------------------------------------------------|
| "SCANNING"              | Call customer support                                  |

## IF YOU TABLET SCREEN DOES NOT LOCK WHILE DRINVING

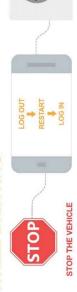

Failing to stop the vehicle and assure proper functioning of the ELD device and application will constitute as a DOT violation.

RECONNECT

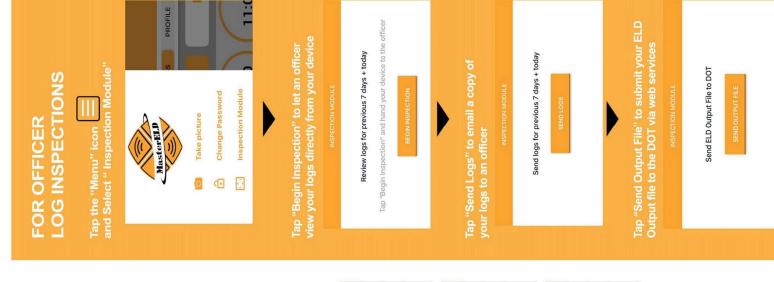

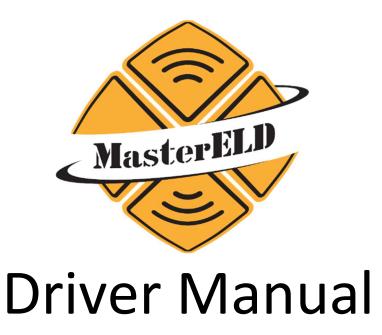

WirelessLinks BlueLink (Android)

FMCSA Registered.

By National Transportation Partners LLC.

The MasterELD Name and Logo are registered trademarks of National Transportation Partners LLC.

2021. All Rights Reserved.

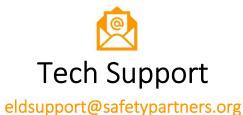

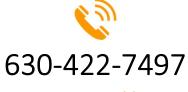

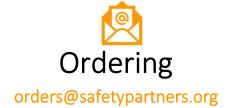